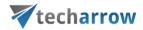

# Migration from Novell GroupWise documents to enaio target

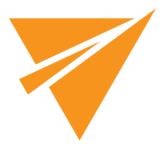

MARCH 10, 2016 TECH-ARROW a.s. KAZANSKÁ 5, 821 06 BRATISLAVA, SLOVAKIA All Rights Reserved

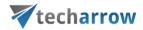

### **Table of Contents**

| 1                    | Int | troduction3                    |                                                       |                            |  |
|----------------------|-----|--------------------------------|-------------------------------------------------------|----------------------------|--|
| 2                    | So  | urce                           | and target environment                                | 3                          |  |
|                      | 2.1 | Soi                            | urce side                                             | 3                          |  |
|                      | 2.2 | Tai                            | rget side                                             | 3                          |  |
| 3                    | Ins | talla                          | etion of contentGATE <b>Er</b>                        | ror! Bookmark not defined. |  |
|                      | 3.1 | Ins                            | tallation prerequisites                               | 3                          |  |
|                      | 3.2 | Mi                             | gration environment <b>Er</b> ı                       | ror! Bookmark not defined. |  |
|                      | 3.3 | Ins                            | tallation of contentGATE <b>Er</b>                    | ror! Bookmark not defined. |  |
| 4                    | COI | nten                           | tGATE welcome interface                               | 3                          |  |
| 5 Migration "How to" |     |                                |                                                       | 7                          |  |
|                      | 5.1 | Create a new migration project |                                                       | 7                          |  |
|                      | 5.1 | L.1                            | Specify the Source and Target archive connection sett | tings9                     |  |
|                      | 5.2 | Со                             | nfigure the migration project                         | 14                         |  |
|                      | 5.2 | 2.1                            | Interface overview                                    | 14                         |  |
|                      | 5.2 | 2.2                            | Load the source objects                               | 17                         |  |
|                      | 5.2 | 2.3                            | Load the target objects                               | 19                         |  |
|                      | 5.2 | 2.4                            | Map the source objects to the target objects          | 20                         |  |
|                      | 5.2 |                                | Create migration group(s) and add group members       |                            |  |
|                      | 5.2 | 2.6                            | Create migration job(s) to your group(s)              | 25                         |  |
|                      | 5.2 |                                | Start the job and migrate                             |                            |  |
|                      | 5.3 |                                | o details                                             |                            |  |
|                      | 5.4 | Mi                             | gration reports                                       | 31                         |  |

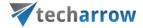

# 1 Introduction

This guide will explain how contentGATE migrates data from *Novell GroupWise documents* to *enaio target* archive, and the required settings before starting the migration process.

# 2 Source and target environment

### 2.1 Source side

Windows server with **Novell GroupWise documents**.

# 2.2 Target side

Windows server with enaio target.

**Note**: Both the source and the target side can host the contentGATE application.

# 3 contentGATE installation

Installation of contentGATE is common for all migration types and is described on this page.

# 4 contentGATE welcome interface

When contentGATE is started for the first time, no migration is defined. The application prompts you to create one. You can click **No**. The new migration unit can be created anytime by clicking the **New migration** option on the toolbar. The migration creation/configuration process is described later in this guide (chapter <u>Create a new migration project</u>). First the interface and general settings are detailed.

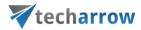

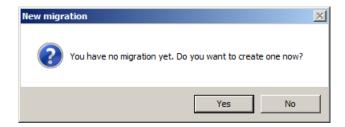

The contentGATE welcome interface features a toolbar offering easy access to general settings and functions:

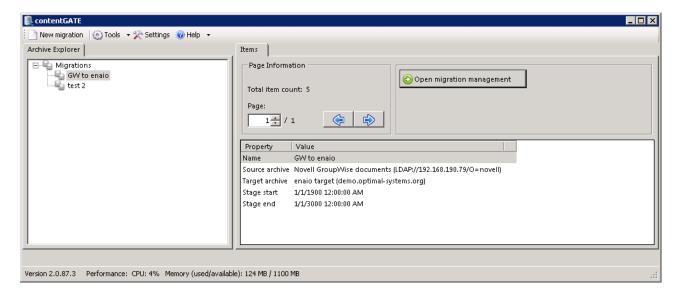

- **New migration** creates a new migration unit under which the source archive, target archive, user mapping etc. can be configured
- Tools connector specific tools are accessible from here

**Note**: These tools can be disregarded for this migration.

• **Settings** – the general contentGATE settings and individual connectors (archives) settings are accessible from here.

If you would like contentGATE to send you notification email when migration job is finished, you can configure it in this section.

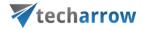

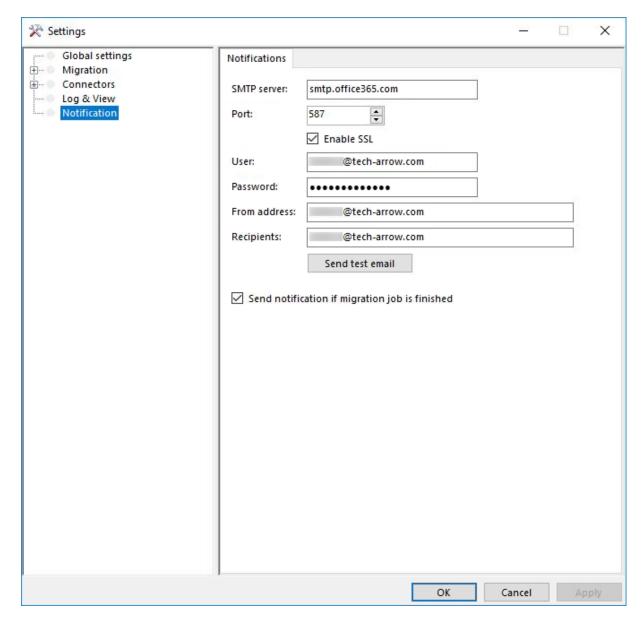

SMTP server: the SMTP server that you want to connect to

Port: 25 or 587 (for secure connection)

**Enable SSL:** check this checkbox if you want your secure connection to use the SSL (Secure Socket Layer) protocol to encrypt communication

User and Password: credentials of the user you want to authenticate with

**From address:** email address from which the notification emails will be sent (the email address of the authenticated user)

**Recipients:** email addresses that will be receiving notification emails from the job; multiple addresses need to be separated by semicolon

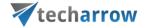

**Send notification emails if migration job is finished:** do not forget to check this checkbox, otherwise notifications won't be sent. No matter if you stop it manually or it finishes by itself, the email will be sent.

• Help – information on license, version etc.

Below the toolbar the user interface is divided into two panes:

- Archive Explorer pane with a list of created migrations.
- Items pane that displays the content of a node selected in the Archive Explorer pane.

The **Page information** section in the Items pane allows you to adjust and handle items per page functionality.

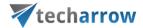

# 5 Migration "How to"

This chapter will describe how to create and configure a new migration project managing the migration from **Novell GroupWise documents** to **enaio target**.

# 5.1 Create a new migration project

The desired migration can be defined by using the "**New migration**" button, which is reachable on the toolbar and also in the context menu of the contentGATE. By clicking this button, the **New migration** window opens.

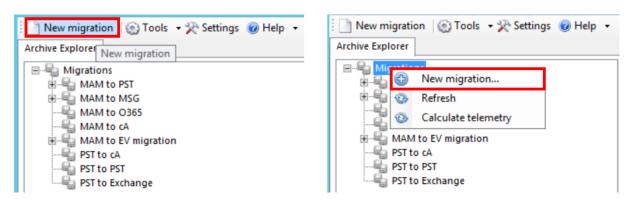

### In the **New migration** dialog:

- Select the "Advanced" version from the "Versions" dropdown list.
- Give a name to your migration project.
- Configure the Source archive and Target archive connection settings (further details in section Specify the Source and target archive connection settings).

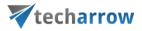

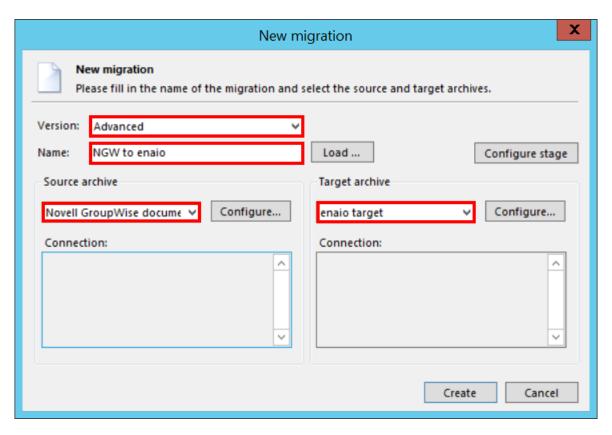

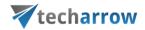

# **5.1.1** Specify the Source and Target archive connection settings

### The Source archive (Novell GroupWise documents)

To configure the **Novell GroupWise documents** source connection, select it in the **Source** archive dropdown-list and click the **Configure** button in the dialog. You will be required to specify the following settings:

#### On the Connection tab:

Under section "eDirectory" specify the eDirectory server URL, the authentication type and the applicable user credentials with the necessary rights in form like on the 2nd picture below.

Under section "GroupWise" specify the

**Trusted app name** – generated upon registration into GroupWise

**Trusted app key** – received upon registration into GroupWise

**Note**: Trusted Application functionality has been developed to allow trusted third-party applications, such as a contentGATE, for instance, to access the object(s) without requiring the user password.

Further specify the post offices that need to be migrated. It is possible to specify multiple post offices, too. Click "Add" and specify a post office user and the post office URL in the respective fields.

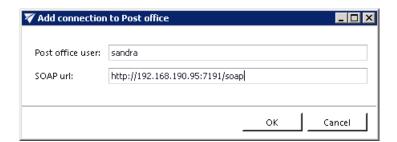

**Post office user** –with the necessary rights on the data to migrate. This user will be used to load the users of the respective post office.

Soap URL - the web service URL used to access the required objects in the eDirectory

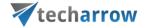

Post office connections can be edited using the "Edit" option and also removed using the "Remove" option in the same dialog.

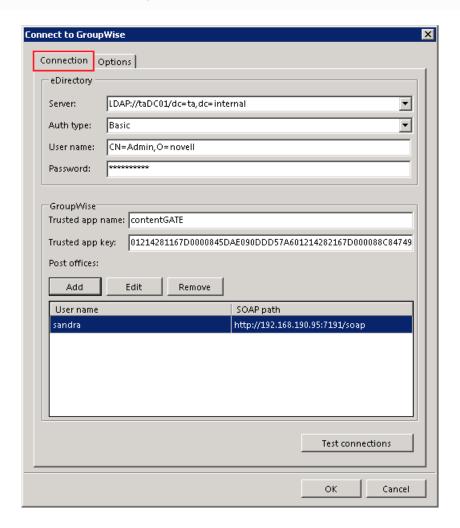

### On the Options tab:

The user may filter only those GroupWise libraries that should be migrated. If you do not have any filters set, then every accessible library will be processed. To load all available libraries, click the "Load libraries" button.

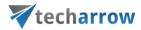

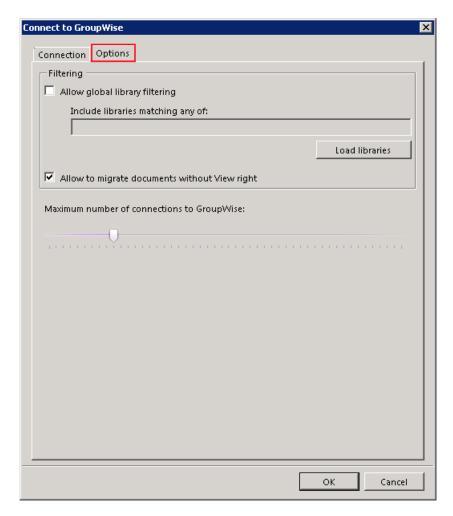

To filter only certain libraries to process, check the "Allow global library filtering" option and edit the list in the "Include libraries matching of" text box as desired.

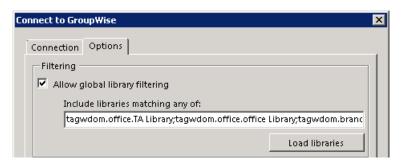

It is also possible to allow here the migration of the shared folder content without View right. If the target system (in this case enaio) can handle files without View right and you want to migrate them, check this option.

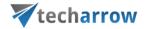

It is also possible to set here the maximum number of attempts to connect to GroupWise. Higher number may slow the application down, but will reduce possible failures on the other hand.

### The Target archive (enaio target)

After choosing *enaio target* from the list of target archives, click the *Configure* button to configure it.

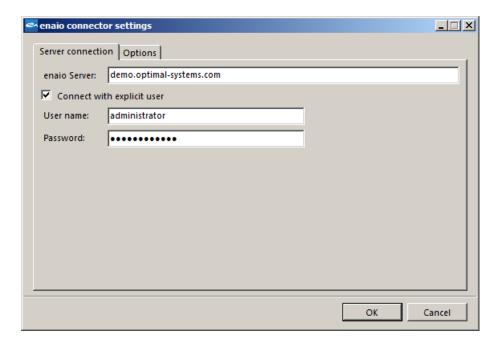

On the first "Server connection" tab of "enaio connector settings" dialog specify the enaio Server. Enter the applicable server user credentials and click OK. If you want to use a different user (with more rights), check the "Connect with explicit user" checkbox and enter the necessary credentials.

Enaio offers to test the migration process by migrating data into a local export folder before migrating the data in real. To use this feature, open the "**Options**" tab of the dialog and specify the export path, where your test data will be saved.

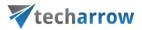

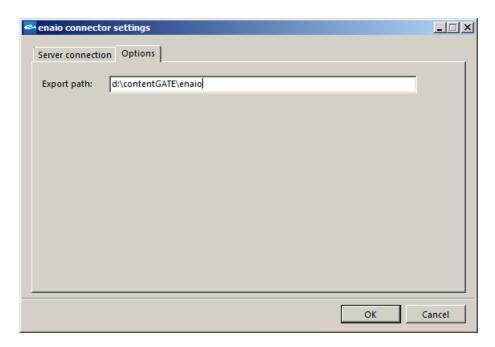

Once the source and target archive connection is set, click on "Create" back in the "New migration" dialog:

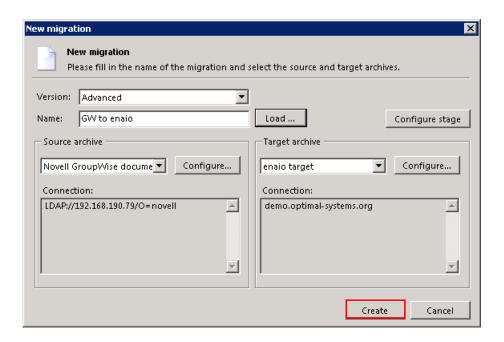

The migration project is now added to the Archive Explorer pane of contentGATE. Now the migration needs to be configured. Open its management interface from the context menu (or via the "Open migration management" button in the **Items** pane).

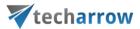

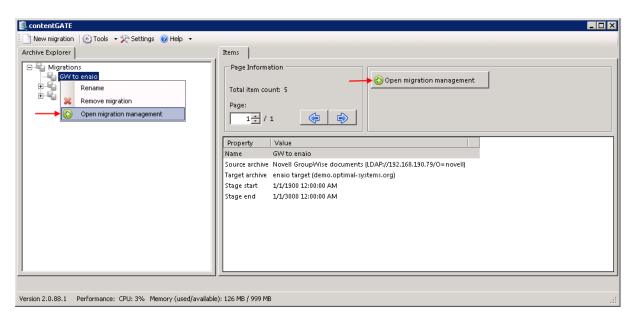

# 5.2 Configure the migration project

By clicking on the "Open migration management" button, our migration project's configuration interface has opened. Now we will walk through the configuration settings of our "GW to enaio" migration project.

### 5.2.1 Interface overview

The migration project's settings are available in the respective sections of project's configuration interface. The following settings are available in these sections:

Home - Migration settings can be viewed, and connector settings (specified in section
 "Specify the Source and Target archive connection settings" above) can be viewed or edited
 here (using the toolbar options Change source/Change target). Option "Generate migration
 report" allows to generate an overall report for the migration project. The report groups the
 migration results of each migration mapping.

**Note:** The "Settings" option on the toolbar allows to modify the thread count only (section "Performance"). Global and Filtering settings are not used by these migration connectors and can be ignored.

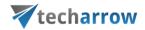

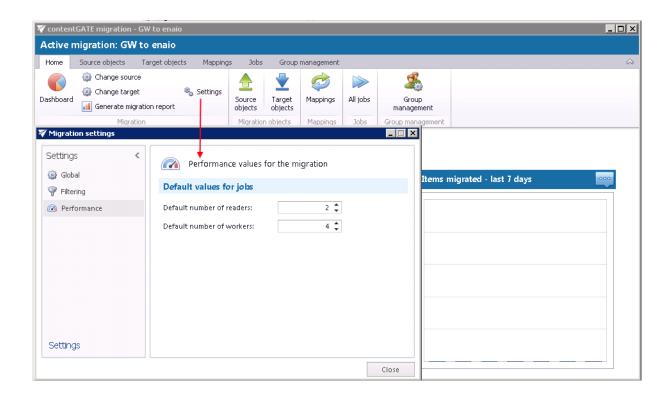

In the migration details of the **Home** window you may view the number of migrated items in the last 7/3/365 days. Select the desired time period by clicking the triple dot menu. Then move with your cursor over the graph and the information gets displayed. Initially the value is "0", as nothing has been processed yet.

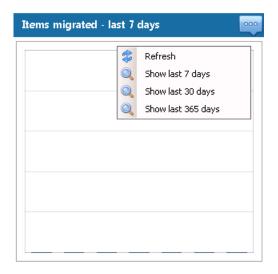

The current activity of reader and worker threads can be also viewed using the graph at the bottom of the window.

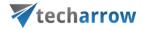

# Active readers: 0, active workers: 0

- Source objects This section represents the list of the source objects that are available on the source connector. This is usually a container of documents, with or without hierarchy. Initially the grid is empty. Source objects (Novell GroupWise document libraries) can be loaded either manually or automatically.
- Target objects Target objects (enaio target) can be loaded here either manually or automatically. The grid collects the targets of the migration - WHERE the data will be migrated. The list is initially empty and the objects (enaio target) can be added either manually, or it is possible to load them all.
- Mappings Before starting the archive migration procedure, objects on the old system must be mapped to the new system. This action is called object mapping. The objects that have not been mapped cannot be migrated. Object mappings are specified in this "Mappings" section.
   Manual and automatic mappings are both enabled.
- **Jobs** Migration jobs can be created on this tab. The workflow of a migration is defined in the migration job. The job's workflow defines what exactly will be migrated. A migration job must be always assigned to a migration group.
- Group management Mapped objects can be categorized to specific migration groups here.
  As migration jobs are always assigned to a migration group, the object mappings must be assigned to a migration group, too. The objects that are not group members cannot be migrated.

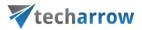

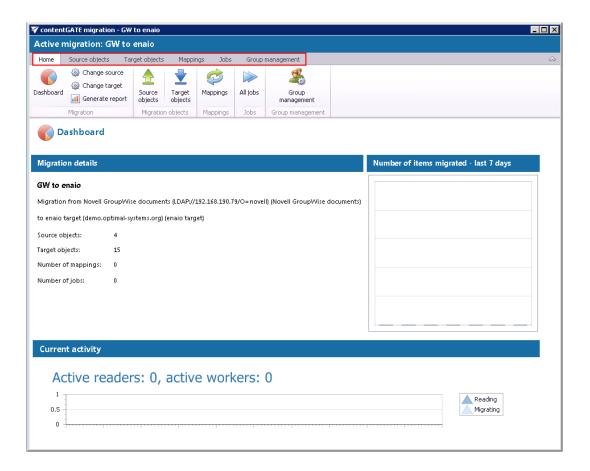

All the above mentioned sections are initially empty. To configure these settings, refer to the following sections of this user guide.

# 5.2.2 Load the source objects

Open the "Source objects" tab from the toolbar. You have multiple options how to load the source Novell GroupWise objects:

- Load all use this option to load all objects available on the source archive
- **Select manually** if you do not want to load all available objects from the source connector, you can use this option to pick the desired objects manually.

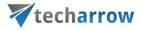

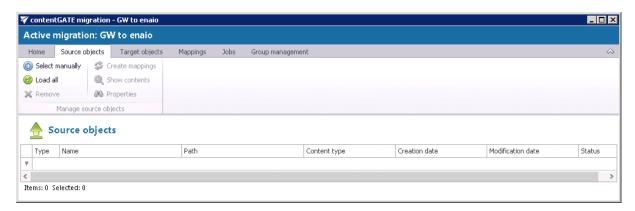

By clicking on **Select manually**, the "Migration objects" dialog opens. Pick up the desired objects from the list and click "Add". The source objects will be shifted to the lower part of the dialog. The dialog offers to select subfolders of a source object, too (option "Add folder").

Click "Save".

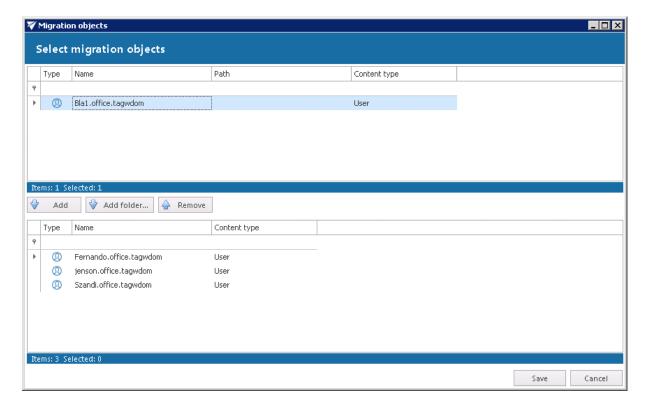

The selected source objects are now added to the grid:

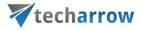

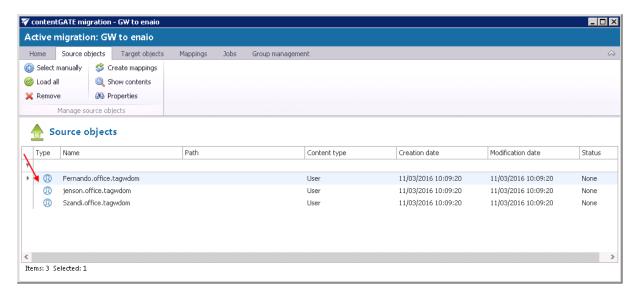

Their content and properties may be viewed via clicking the respective button in the toolbar.

Once the demanded source objects are loaded, switch to section "Target objects".

## 5.2.3 Load the target objects

Open the "Target objects" tab from the toolbar. You have multiple options how to load the source Novell GroupWise objects:

- Load all use this option to load all objects available on the source archive
- **Select manually** if you do not want to load all available objects from the source connector, you can use this option to pick the desired objects manually.

The process is the same as with the source objects. Load the desired objects on the target (where you will migrate TO) and switch to section "Mappings".

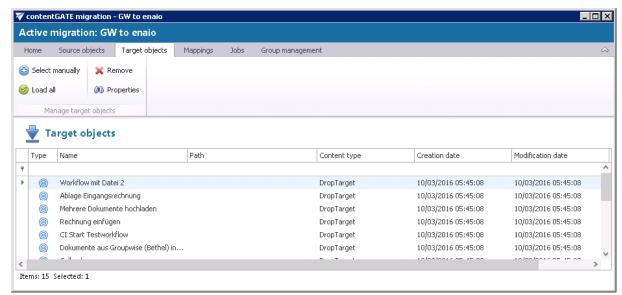

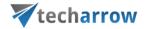

## 5.2.4 Map the source objects to the target objects

Note: The Error report and Reset errors buttons are explained in the section Migration reports.

Open the "Mappings" tab and click "Create" in the toolbar to create the desired object mapping(s).

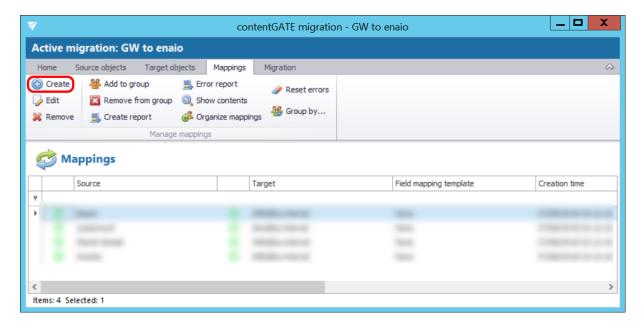

The "Mappings" dialog features the

- source object(s) TO BE MIGRATED on the source side, and
- target object(s) WHERE the source objects can be migrated on the target side.

**Note**: One source object can be mapped to one target only, but one target object may be associated with multiple source objects. This action is called **merging**. If you want to associate multiple source objects with the same target, uncheck the "Hide mapped target object" option above the grid.

Mappings may be specified either manually or automatically.

By **manual selection** select each source and target one-by-one, and map them together with clicking on the "Map selected" option.

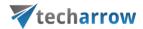

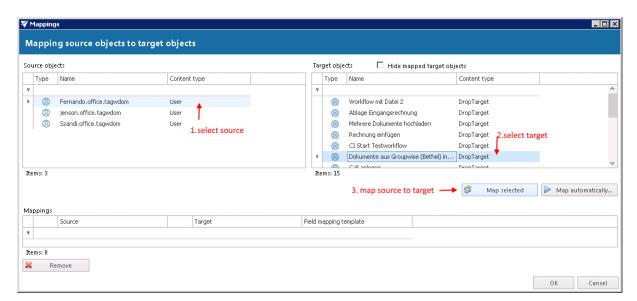

If you want to use **automatic mapping**, 1) click on the "Map automatically" button and 2) select the mapping criteria.

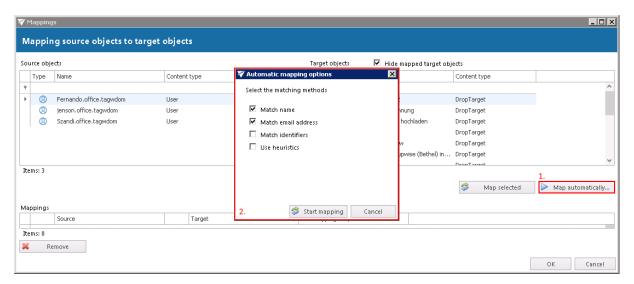

There are 4 auto-mapping methods available:

Match name - maps the objects based on name

Match email address - maps the source to target based on the email address included in the object properties

Match identifiers – maps the source to target based on the IDs included in the object properties (e.g. object ID, entity ID etc.)

**Use heuristics** – splits the source and target object's properties and compares them in various formats, e.g. Fernando. Alonso; Alonso. Fernando; AFernando; Alonso Fetc.

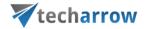

Once the criteria are selected, click on the "**Start mapping**" button and the objects will be paired automatically.

**Note:** If no matches have been found by the automap, the application will warn the user about it. In this case the user needs to map the objects manually.

Added mappings are shifted to the lower part of the Mappings dialog.

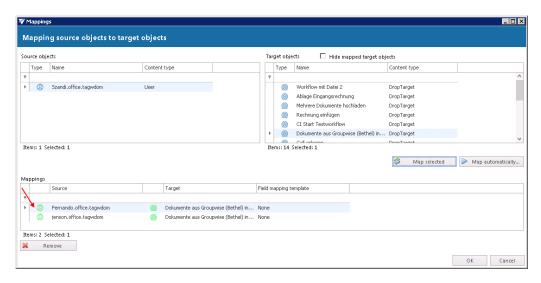

Click "OK" to add them to the grid.

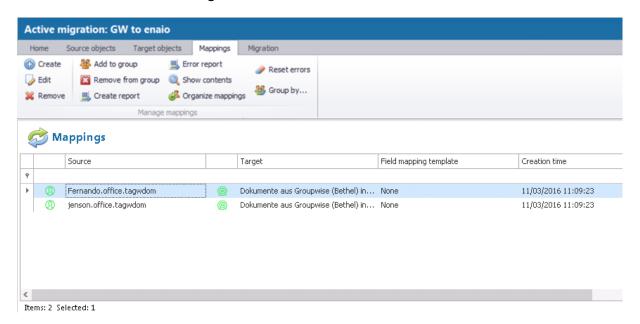

**Note**: Mapped objects are marked with green color in the source and target grids, while unmapped objects remain blue.

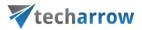

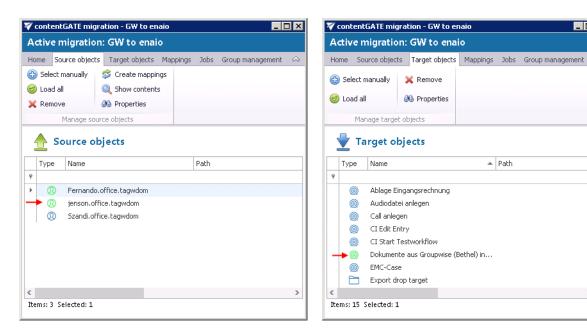

In next steps we will learn how to create a migration group and add our mappings to this group.

# 5.2.5 Create migration group(s) and add group members

Once our mappings are ready, we need to create a migration group and associate our mappings with it. A migration job (described in the next chapter) is always associated with a group, therefore only mapping(s) associated with group(s) can be migrated.

➤ Crate a migration group. Navigate to "Group management" tab. As you can see, The Groups pane is initially empty. Click "Create group" in the toolbar to create one.

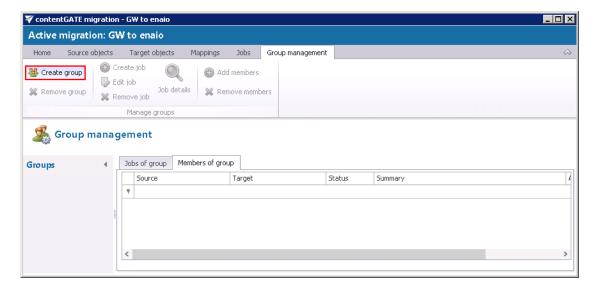

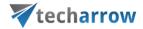

Name the group and add members to it using the context menu:

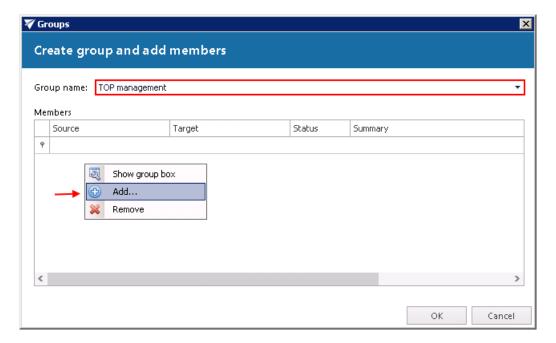

The next pop-up dialog displays all available mappings that can be added to the group. Pick the desired mappings and click "Select".

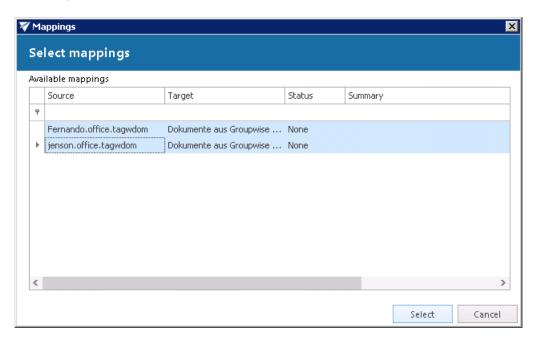

Mappings are now added to the "Members of group" grid as seen on the picture below:

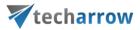

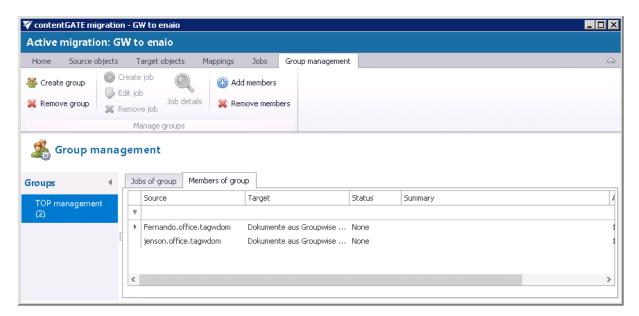

# 5.2.6 Create migration job(s) to your group(s)

A migration job can be created

a) either on the **Group management** tab by selecting the group, switching to "Jobs of group" and clicking option "Create job" in the toolbar:

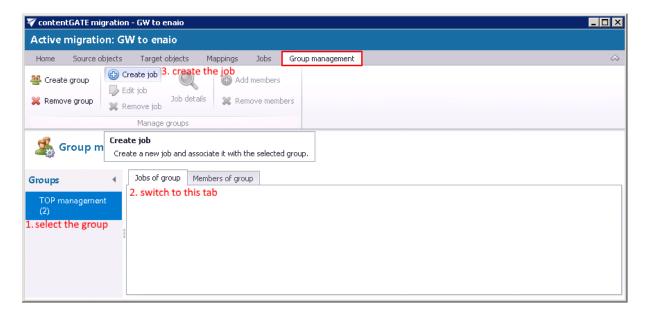

b) or on the **Jobs** tab by clicking "Create" in the toolbar.

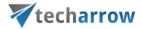

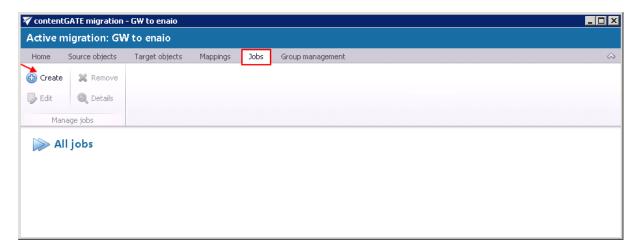

By clicking the toolbar button, the "Create new job" dialog opens, which requires to:

- name the job
- assign the job to a **group** if the job is created from the Group management section, this option is already set)
- specify the migration workflow The workflow defines what exactly will be migrated.
  Two workflows are available for the migration to enaio target archive:
  - 1) **Default migration** migrates all the documents regardless of whether the identical documents have been already migrated by a different user
  - 2) **Migrate document references** the documents (that were already migrated by a different user) will not be migrated again, just the metadata will be created for them
- adjust thread performance; this is set to the recommended values by default

Click "Create". Now everything is ready to start the migration process.

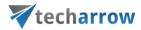

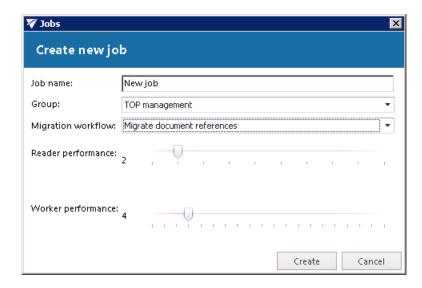

# 5.2.7 Start the job and migrate

The migration job can be started from the grid of jobs either in **Group management** window (a) or in the **Jobs** window (b). Click the "start" control in the grid and wait until the job completes the migration process.

a)

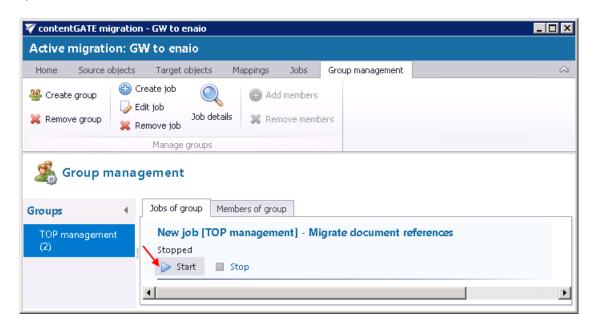

b)

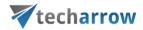

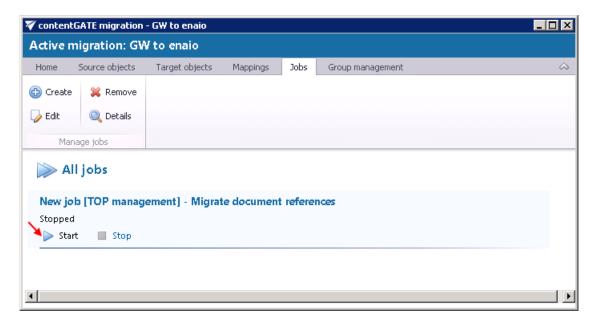

The job can be stopped or paused from this grid, too. If paused, the migration will continue from the point where it was aborted.

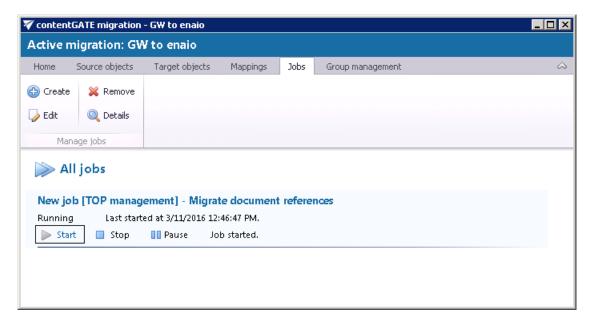

### 5.3 Job details

The details of a respective job's last run can be viewed in jobs details, which are accessible by clicking on the "**Details**" option in the **Jobs** toolbar. In case that the job is currently running, the current progress will be displayed.

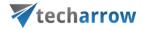

Select the desired job, click "Details" and the "Job details" window will open.

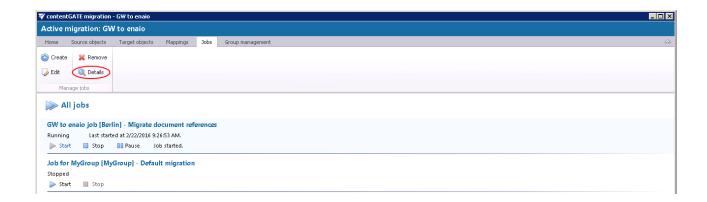

The window consists of 4 tabs:

### Progress

An overview of the selected job's last run/current running can be viewed here.

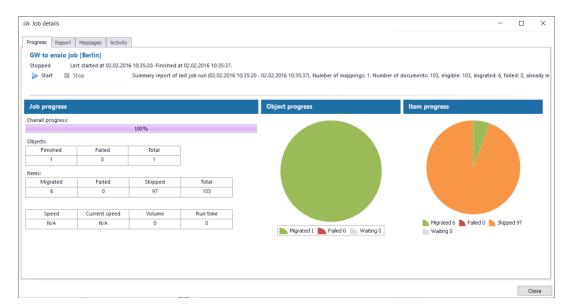

### Report

The tab features the source and the target objects, the current status of reading and working threads, the total number of source items to be migrated, and the number of filtered, currently migrated, failed and already migrated (skipped) items. The user may sort by these column headers, too.

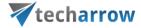

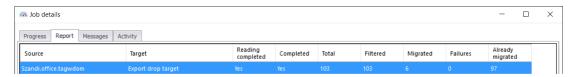

### Messages

The **Messages** tab shows the last activities of the selected job in more details; when the job was started, if the job was paused/stopped, how many items the given job processed etc. Any possible failures in the migration process can be easily detected here. The messages related to the job's run are listed in a grid consisting of the following columns: Type, Date, Text and Details. Sorting by these columns is enabled in the grid. The grid of messages can be refreshed by clicking the "**Refresh**" button at the bottom of the view.

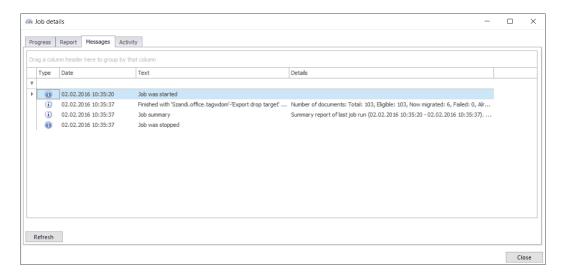

### Activity

The **Activity** tab features the

- progress of reading and working threads
- batch progress

The **Batch progress** table is filled by the reading thread that is grouping the documents into batches and pre-filling the common information.

**Note**: Migration batch is a collection of documents belonging to the same mapping (task).

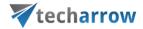

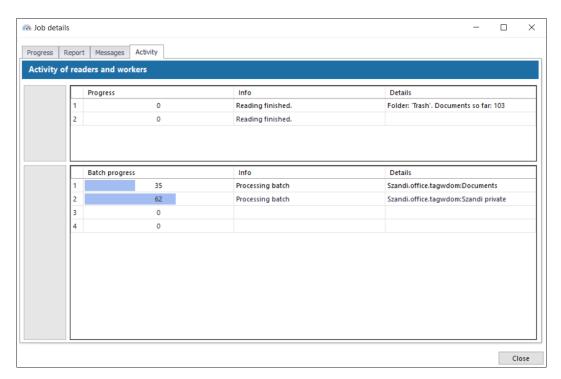

# **5.4 Migration reports**

A migration report is used to keep the results of the data migration in a document of optional format. The reports can be viewed at any time in the future to verify if the migration has been completed successfully.

A report can be created:

- Either on the **level of a migration project** (e.g. project "GW to enaio" like in this use case)
- Or on the level of object mapping.

To create a report **on the level of a migration project**, open the migration's dashboard and click "**Generate report**" in the toolbar:

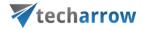

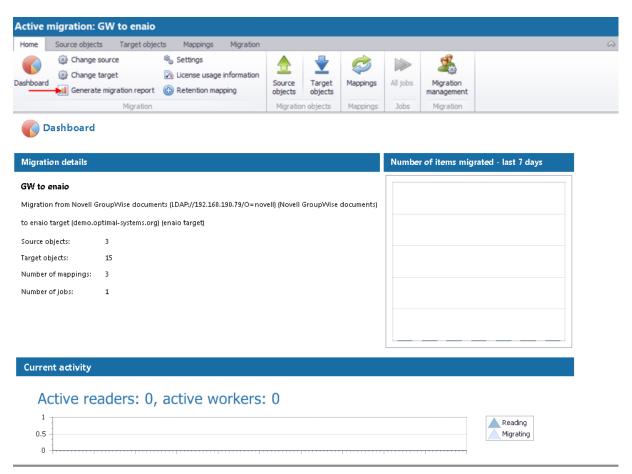

The created report features all object mappings of the migration project (in our case *GW to enaio*), the total size of the source objects and the size per source object (in MB), the total number of source items (799), the number of successfully migrated (632), failed (0) and remaining (167) items (if the migration was aborted).

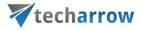

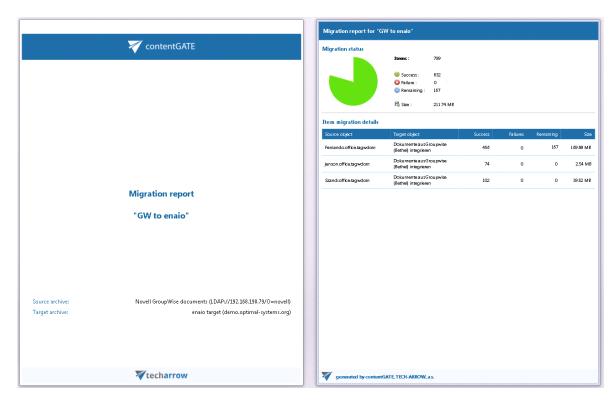

The report can be exported to any of the available file formats (option "Export to" in the left top corner of the report file).

To create report(s) **for selected object mapping(s)**, select the desired mapping(s) in the grid and click "**Create report**" in the toolbar:

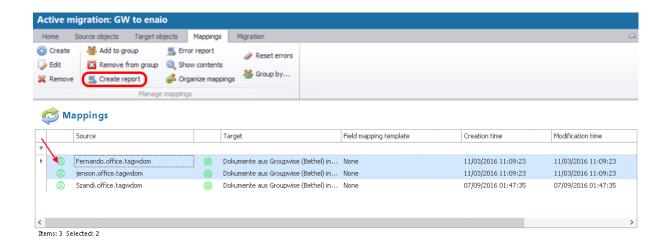

The "Advanced report options" window pops up. Here you may select the form of your report file(s).

If you want to gather all selected object mapping migrations in one report file, select the

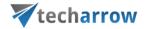

"Generate one report file" option. In this case the report file is created immediately and you can export it to any of the available file format (PDF, HTML, RTF, XLS etc.).

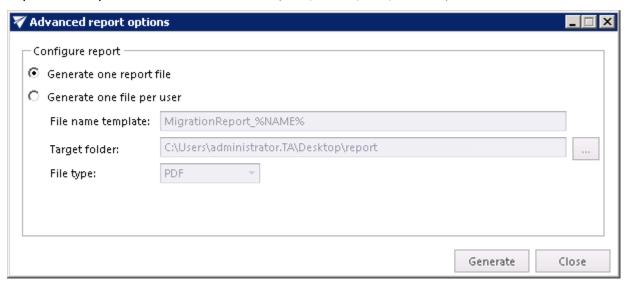

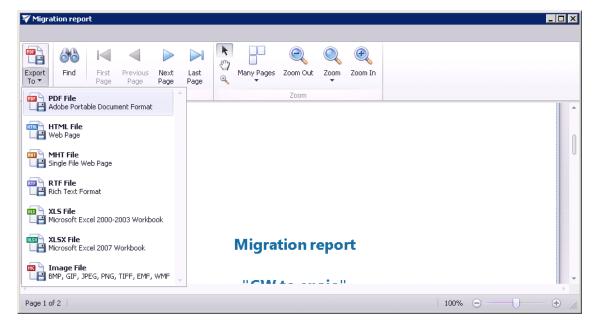

If you want to have a separate migration report file (in PDF format) for all of your users (object mappings) separately, select the second – **Generate one file per user** – option. This option requires to immediately set the target folder for the created report(s), too.

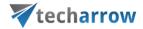

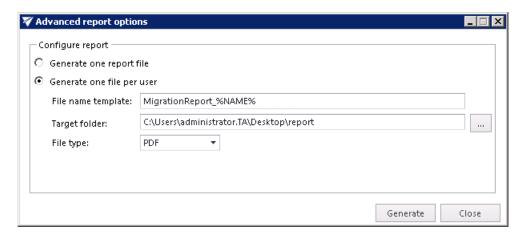

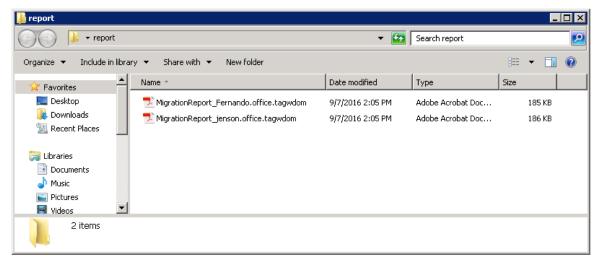

The report(s) created for selected user(s) inherit the names of the respective users (source objects). The migrated (74), failed (0) and remaining (0) migration item count is listed in section **Migration status**. Section **Migration details** lists the source object folders, the item count per folder, folder size and the number of failed items in a folder.

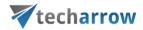

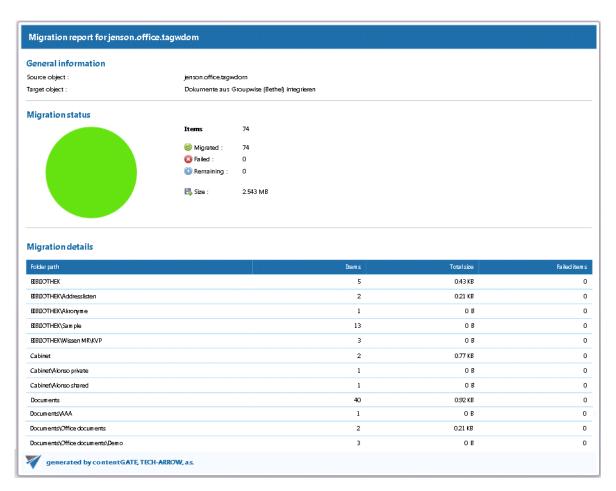

### **Error handling**

To handle errors better and have a better overview of them, there are two buttons on the <u>Mappings</u> tab:

### **Error report**

This button allows you to save the migration failures/errors of a selected mapping to a CSV file.

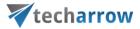

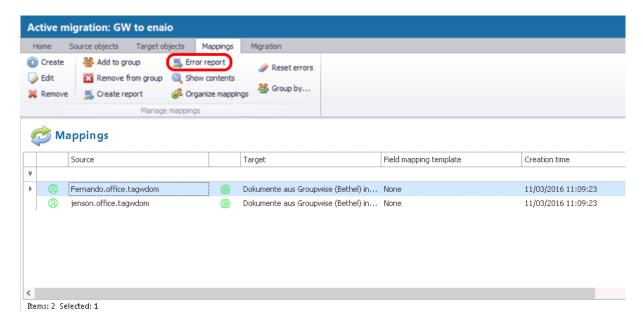

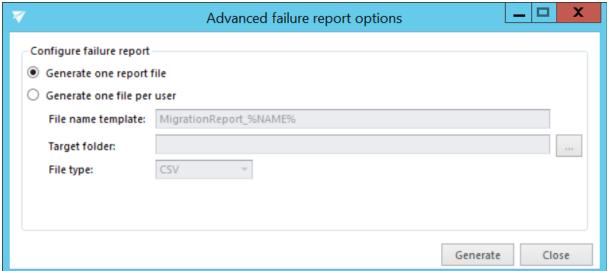

### **Reset errors**

This button allows you to reset the shortcut migration errors. This is very useful in case you want to get rid of the errors in shortcuts that are no longer present but are still figuring in the migration report.

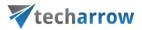

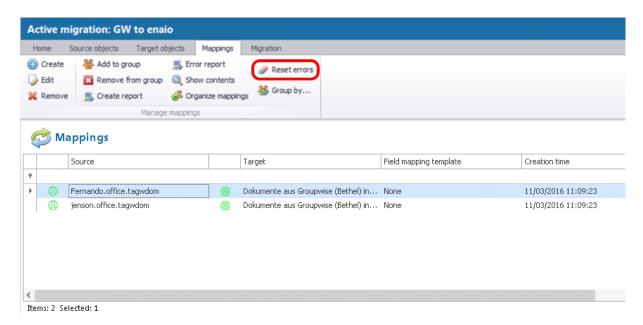

A pop-up window will open. If you are sure you want to reset the errors, confirm the process by clicking on the **Reset** button.

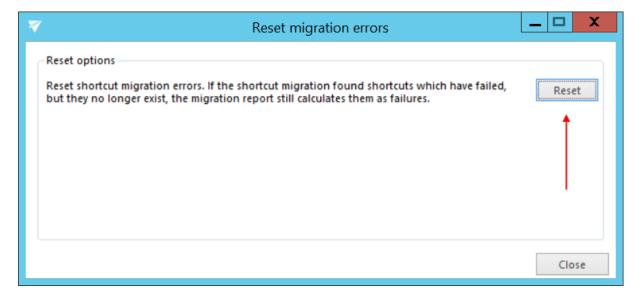